## **USING THE UPLOAD TRANSACTIONS FEATURE**

This feature teamed with a wireless scanner allows you to Loan or Return books elsewhere in the library.

- If your scanner has a buffer to hold barcodes you can enable this feature on the computer the scanner is hooked up to and:
- $\sqrt{\phantom{a}}$  go into a classroom w/a sheet of patron barcodes and circulate items there
- $\sqrt{\phantom{a}}$  place computer out in a hall and return items in many different rooms at once
- $\sqrt{\phantom{a}}$  scan items into a spreadsheet and then run through Loan or Return

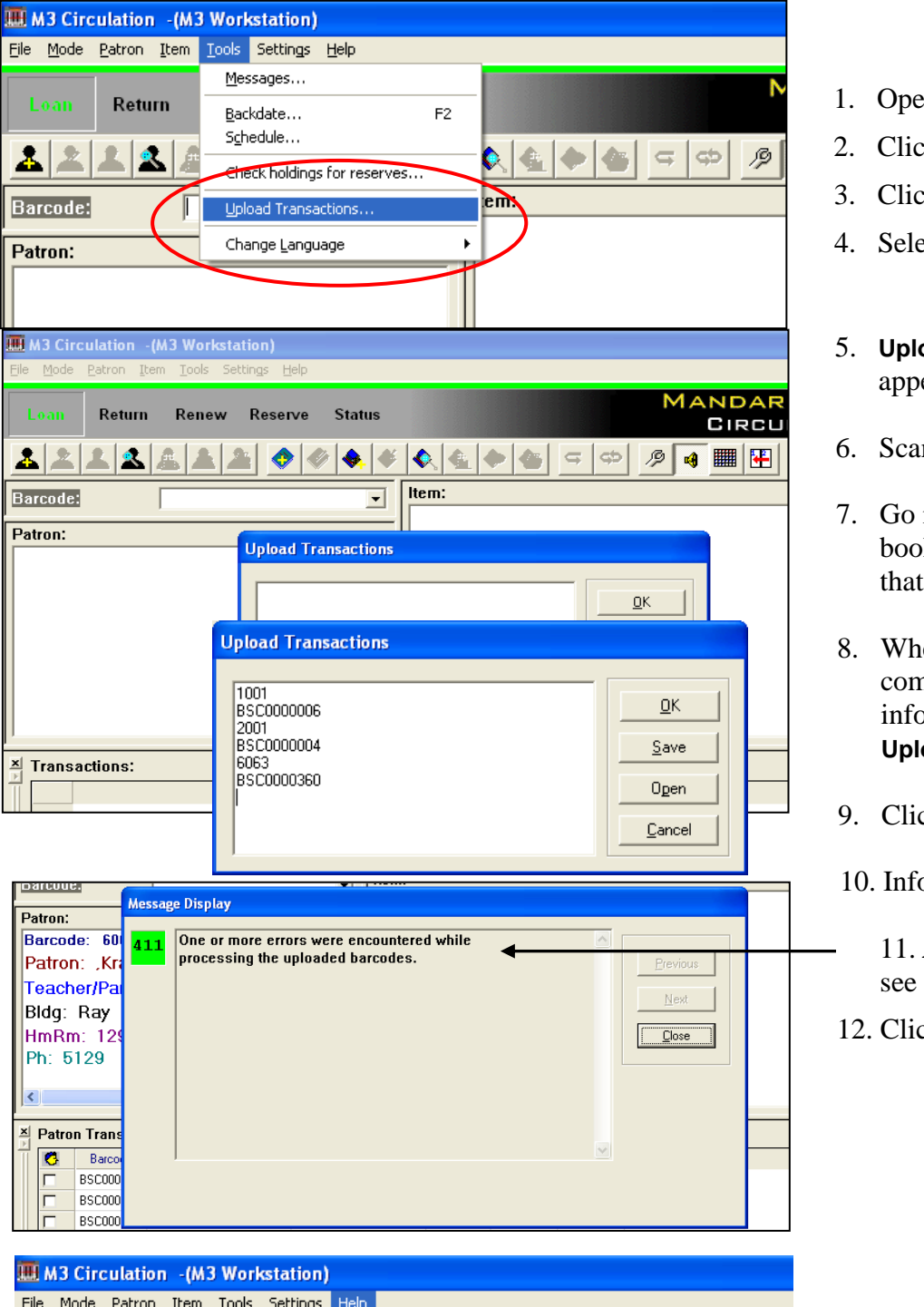

Help Topics

Mandarin On The Web

About M3 Circulation...

View System Log View Upload Log

Return

**Barcode** 

 $2|2|2|4|2$ 

Renew

Res

 $F1$ 

 $\mathbf{r}$ 

 $\vert \sigma \vert$ dÞ.

- **n M3 Circulation**
- 2. Click on **Loan**
- 3. Click **Tools** on the menu bar

HH HH

- **2ct Upload Transactions...**
- 5. **Upload Transactions** window ears.
- n in your first Patron barcode
- into classroom etc. wherever the ks are that you need to scan for patron and start scanning.
- en done scanning, return to your puter. You will see your bormation (item barcodes) in the **Upload Transactions** window
- 9. Click **OK** button
- ormation Uploads into Circulation
	- If there's a problem, you will the following message display.
- 12. Click **Close** button

- 13. Click **Help** on the menu bar
- 14. Select **View Upload Log**

## 15. Print out or Save the Log if necessary, or view onscreen.

- a. If there are errors, look to the barcode above the error message (that's the one that's affected).
- b. Take care of error message if necessary some things don't need "fixing"
- 16. Otherwise don't save it, and just close the window.

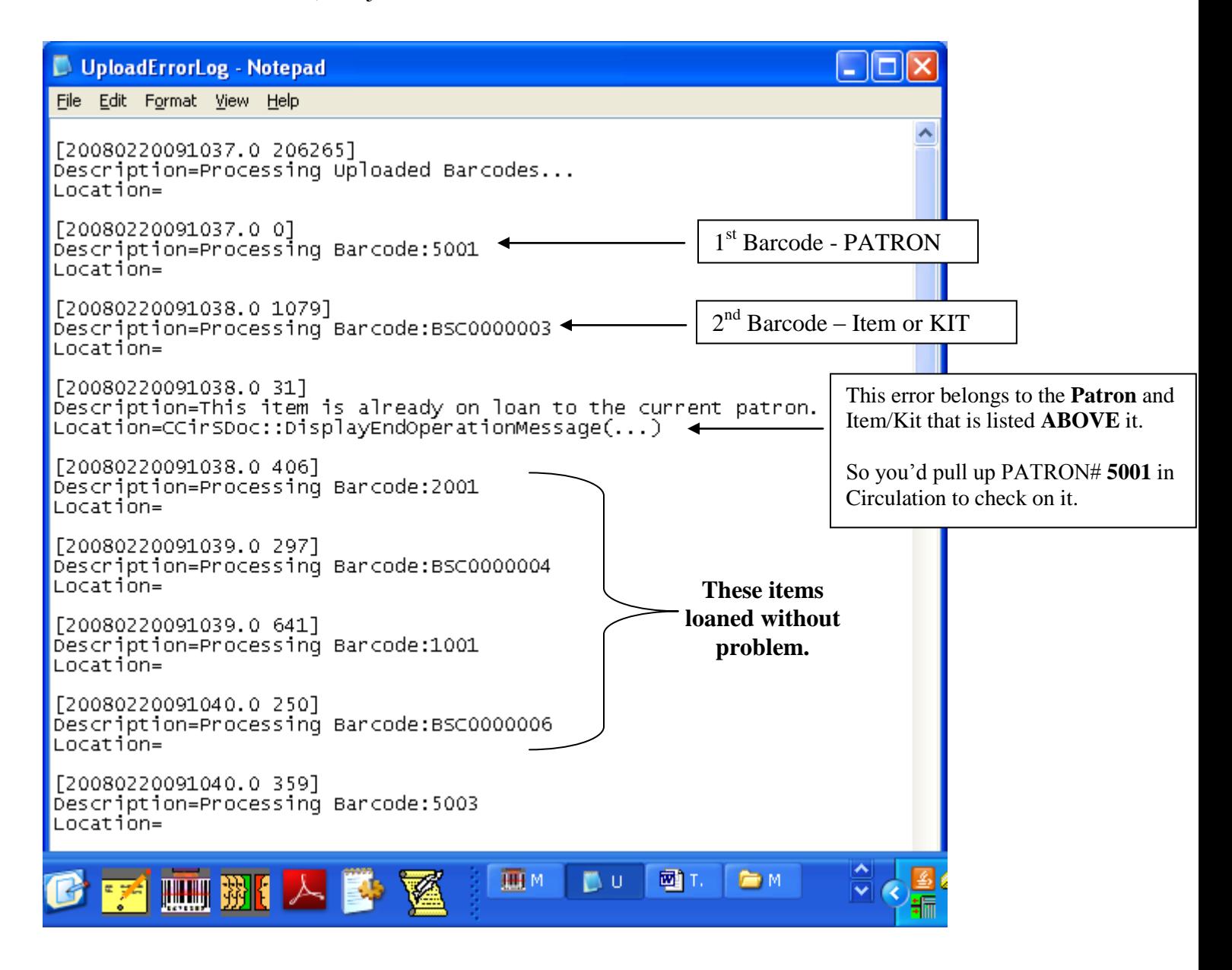

## **Using a spreadsheet**

Must do a "Save As" as a .csv or .txt format Click OPEN Locate the file Click OK button to run it.

The rest is exactly the same. You will still have a log file showing you any problems.